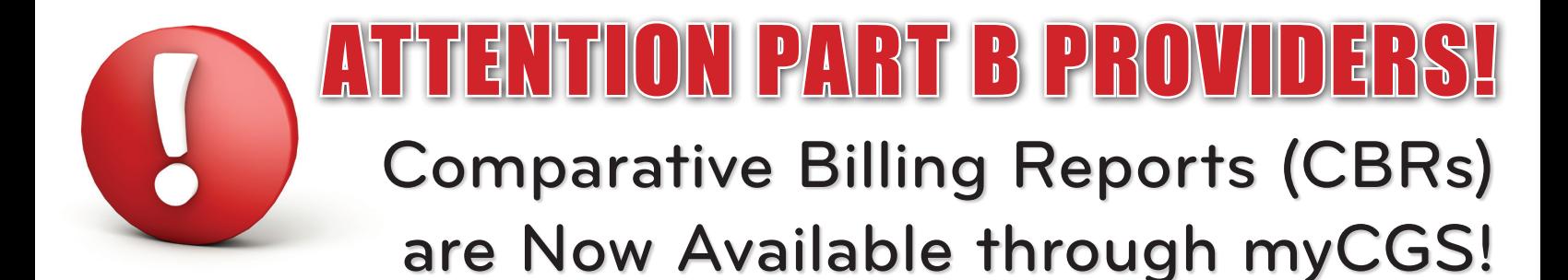

The purpose of the Comparative Billing Report (CBR) is to show providers/suppliers their specific billing pattern data in comparison to peer groups within the state and the CGS jurisdiction. This information is helpful in conducting education and self-audit activity.

We are pleased to announce that CBRs are now available to Part B providers via the myCGS Web portal!

## **How Do I Request a CBR?**

GS

A CELERIAN GROUP COMPANY

To request a CBR, follow these steps:

**Step 1:** Once you are logged into myCGS, select the FORMS tab.

**Step 2:** From the 'Select a Topic' drop-down menu, click the 'Medical Review' option.

**Step 3:** From the 'Select a Type' drop-down menu, click the 'CBR' option.

**Step 4:** Click on the 'CBR: CBR-J15-B' link to view the request form.

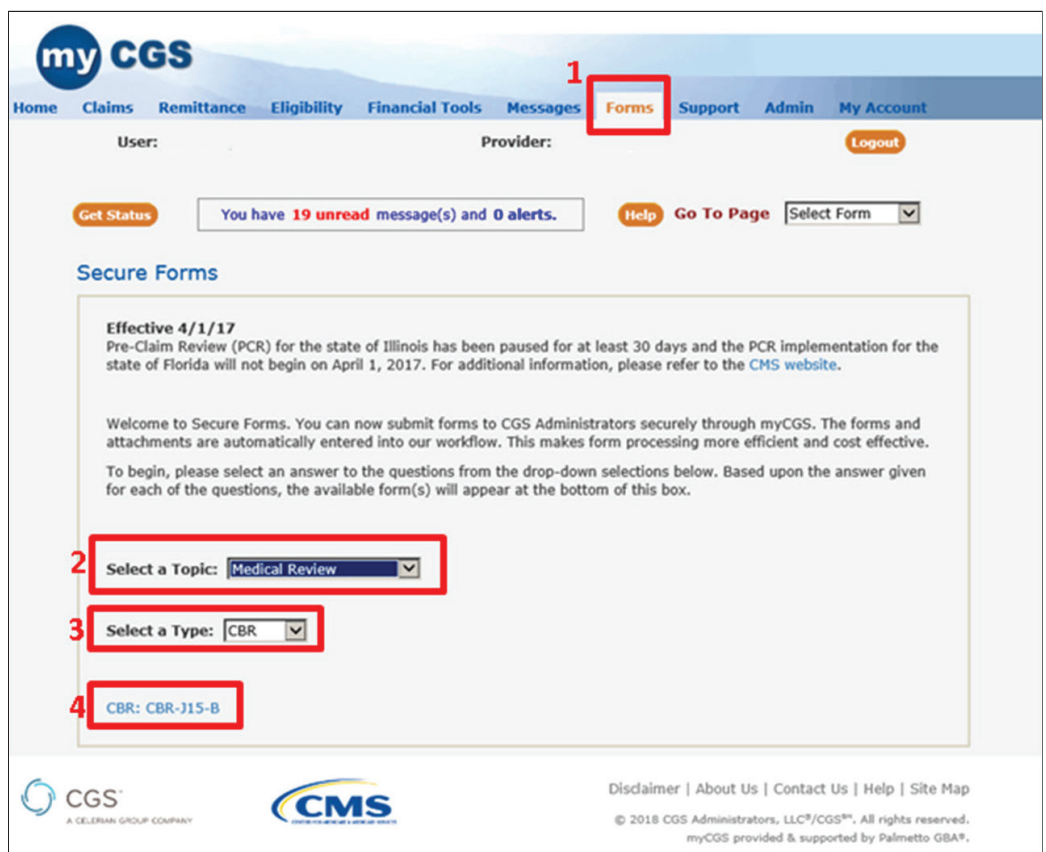

Once the form loads, you will find some information pre-populated with identifying information for your PTAN/NPI.

**Step 5:** From the 'Date Range' drop-down menu, select the 3-month timespan for which you would like to receive data. Click the 'Submit' button.

**TERS FOR MEDICARE & MEDICAID SERVICES** 

Page 1 Originated February 13, 2018 **|** Revised March 13, 2019 © 2018 Copyright, CGS Administrators, LLC.

TENTION PART B PROVIDER Comparative Billing Reports (CBRs) are Now Available through myCGS!

> **Step 6:** Enter the performing provider's PTAN and click on the 'Validate' button. **NOTE:** *The performing provider PTAN must be associated with the Group PTAN.*

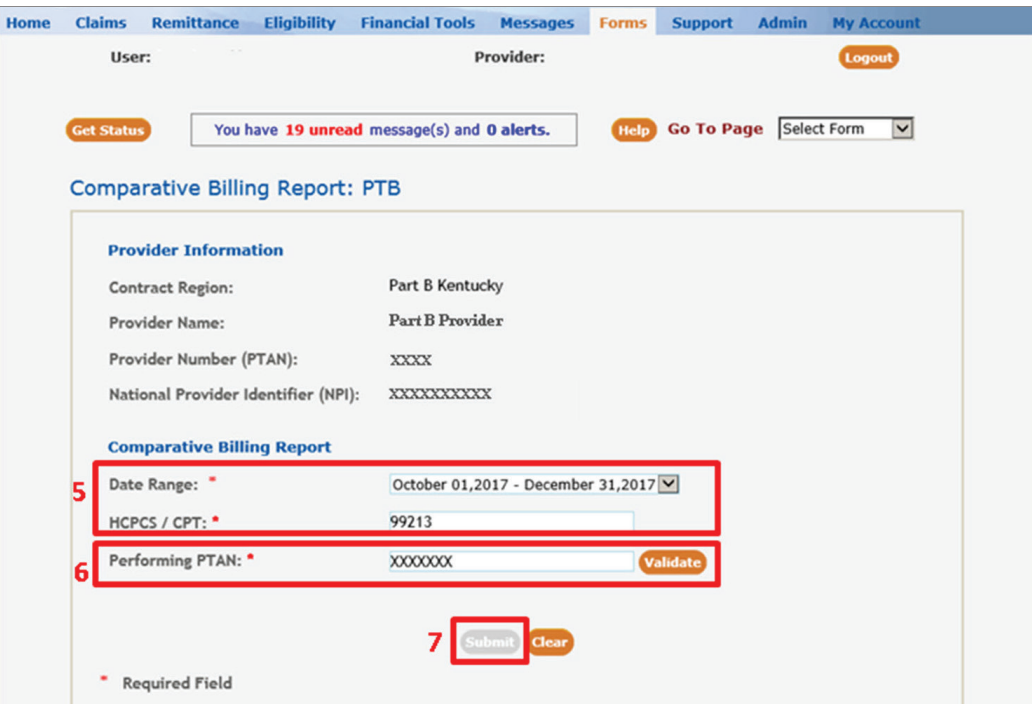

*\*\* Please note the report is selected based on date of service and not processed date. Information may change for claims finalized if report is requested for the same dates of service multiple times.*

**Step 7:** Once the performing provider PTAN entered is validated, you may click on 'Submit' to send your request.

Next, an eSignature box will ask you to verify the information entered on the form is correct and if you are an authorized requester for this information.

**Step 8:** If the information on the form is correct and you are authorized to receive a CBR for your PTAN/NPI, click the 'OK' button.

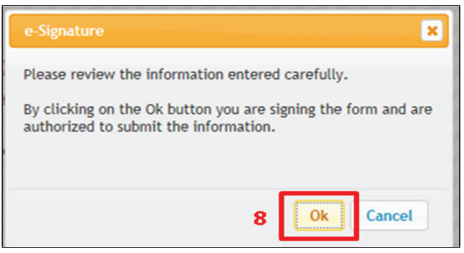

A secure message will be delivered to your myCGS inbox noting that a CBR request was received.

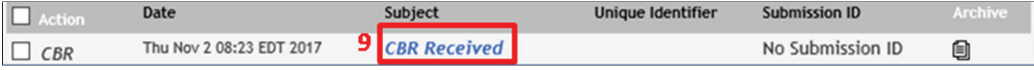

## ON PART B PROVI Comparative Billing Reports (CBRs) are Now Available through myCGS!

**Step 9:** Click on the link to display the message.

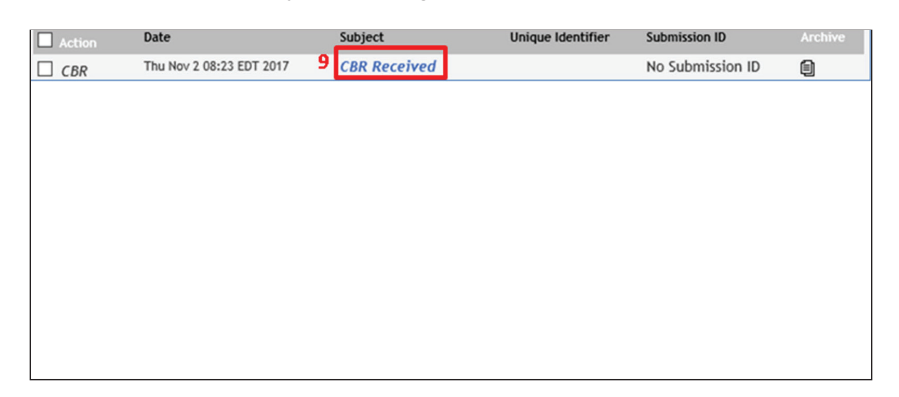

Shortly thereafter, you will receive an email message acknowledging that your CBR is being generated. The email will include a Submission ID that may be used to check the status of your request.

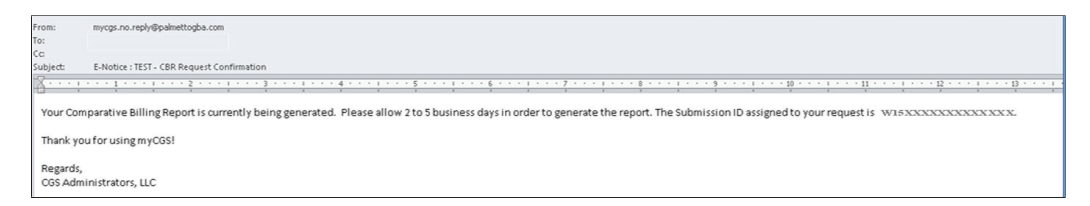

The same message will be delivered to your myCGS inbox.

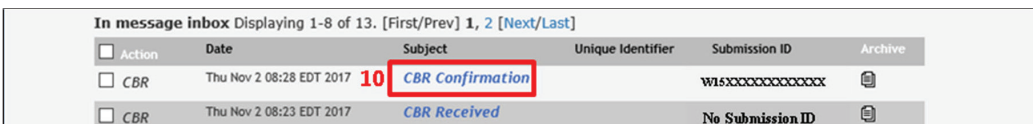

**Step 10** Click on the link to display the message.

Once the message displays, you may click on the Submission ID to check the status of the request.

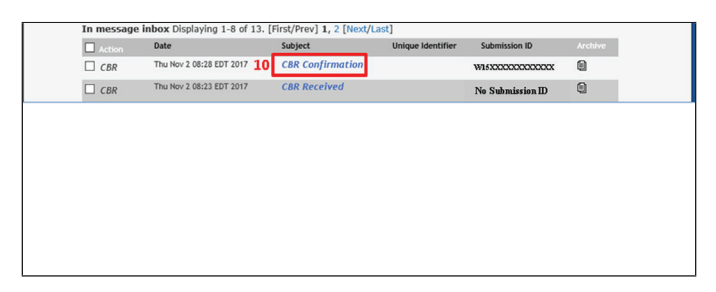

When the CBR request is completed and ready to view, you will receive an email to let you know. The email will include a link to take you directly to the myCGS log-in page.

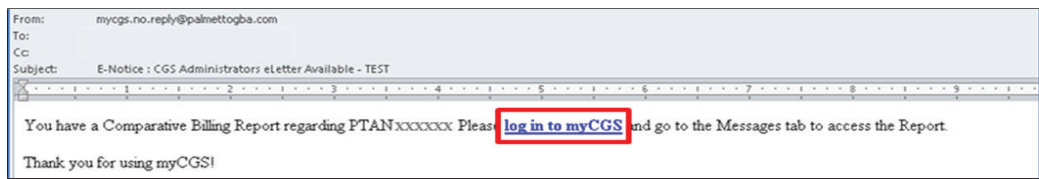

Once logged in, select the MESSAGES tab to view your inbox.

LENTION PART B PROVIDE

Comparative Billing Reports (CBRs) are Now Available through myCGS!

**Step 11:** Click on the link to display the message.

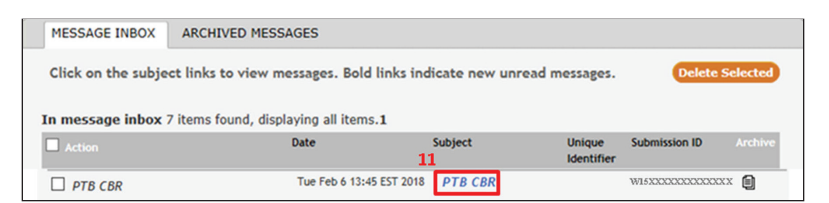

**Step 12:** Once the message opens, click on your PTAN to view your CBR.

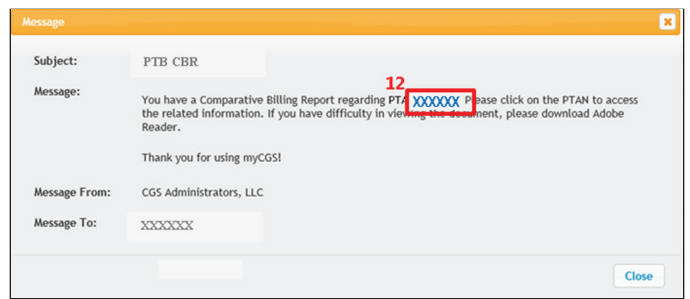

**CBRs:** A Comparative Billing Report (CBR) provides comparative billing data to an individual health care provider. CBR's contain actual data-driven tables and graphs with an explanation of findings that compare provider's billing and payment patterns to those of their peers within your state and the CGS jurisdiction. Graphic presentations contained in these reports help to communicate a provider's billing pattern more clearly

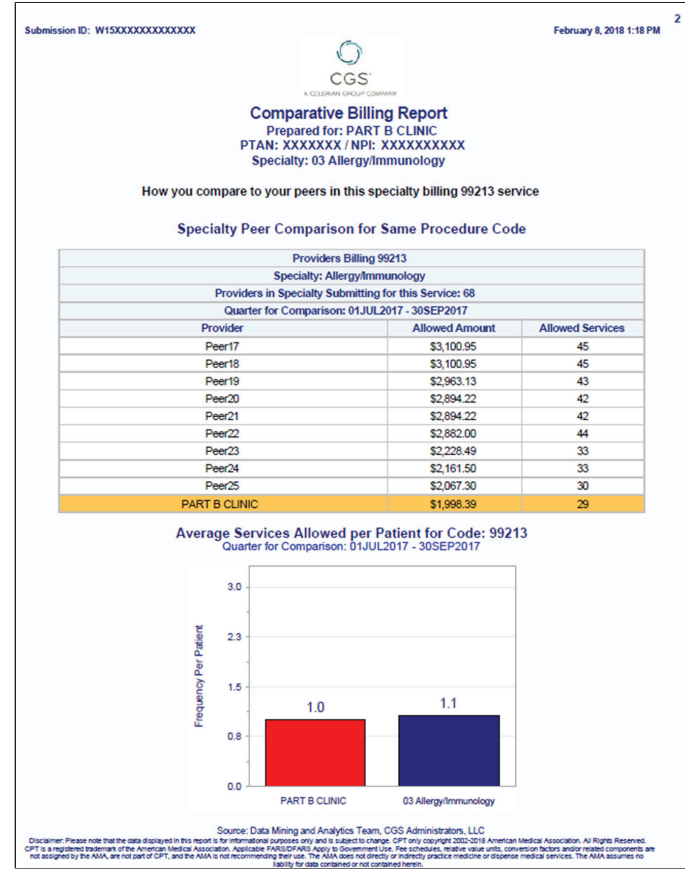

Take advantage of this enhancement and other features by registering for myCGS ([https://www.](https://www.cgsmedicare.com/mycgs/index.html) [cgsmedicare.com/mycgs/index.html\)](https://www.cgsmedicare.com/mycgs/index.html)!